# **Working with Beams**

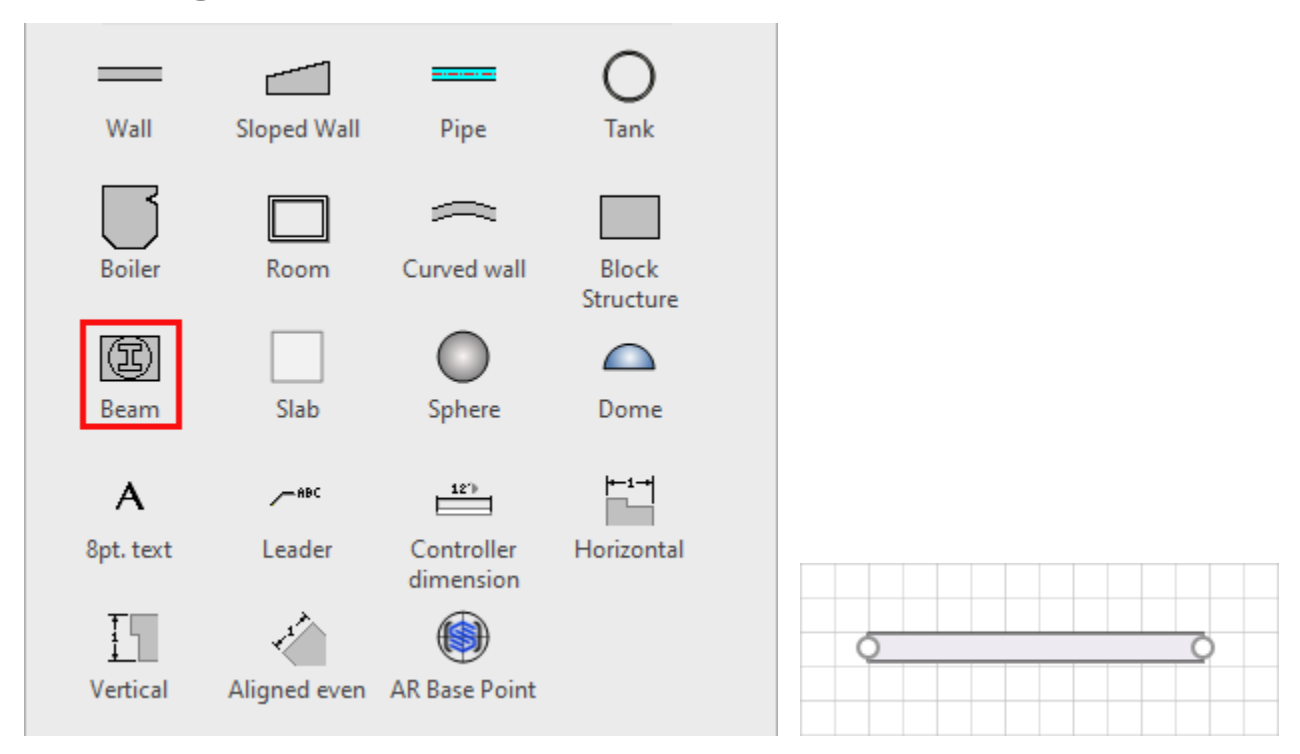

Beams are very versatile shapes that you can use for many purposes, as Beams and as other objects. Once added to a drawing, you can add a part number to any Beam, which adds that Beam to the Bill of Materials.

This page contains the following:

- [Beam Types](#page-0-0)
- [Changing a Beam's Type](#page-1-0)
- [Creating a Vertical Beam](#page-3-0)
- [Adding a Beam to the Bill of Materials](#page-6-0)
- [Using a Beam as a Ledger](#page-10-0)
- [Creating a Cone from a Beam](#page-16-0)

### <span id="page-0-0"></span>Beam Types

When you first drag and drop a Beam onto a drawing, it is a box Beam by default. You can use the Shape Data dialog to change it to the type of Beam you want. Your options are:

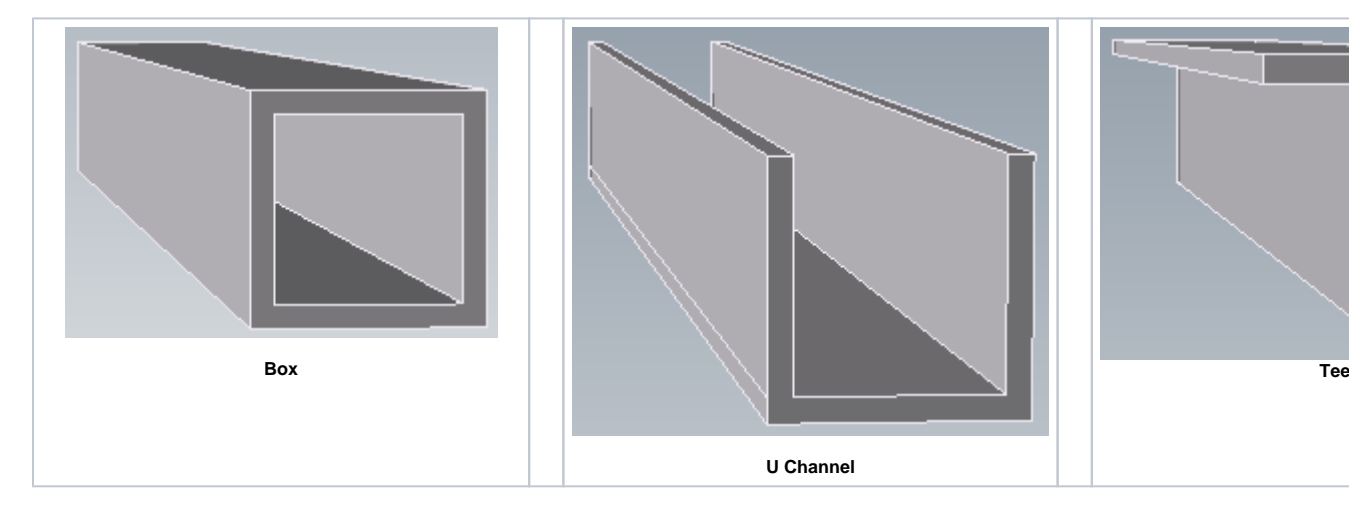

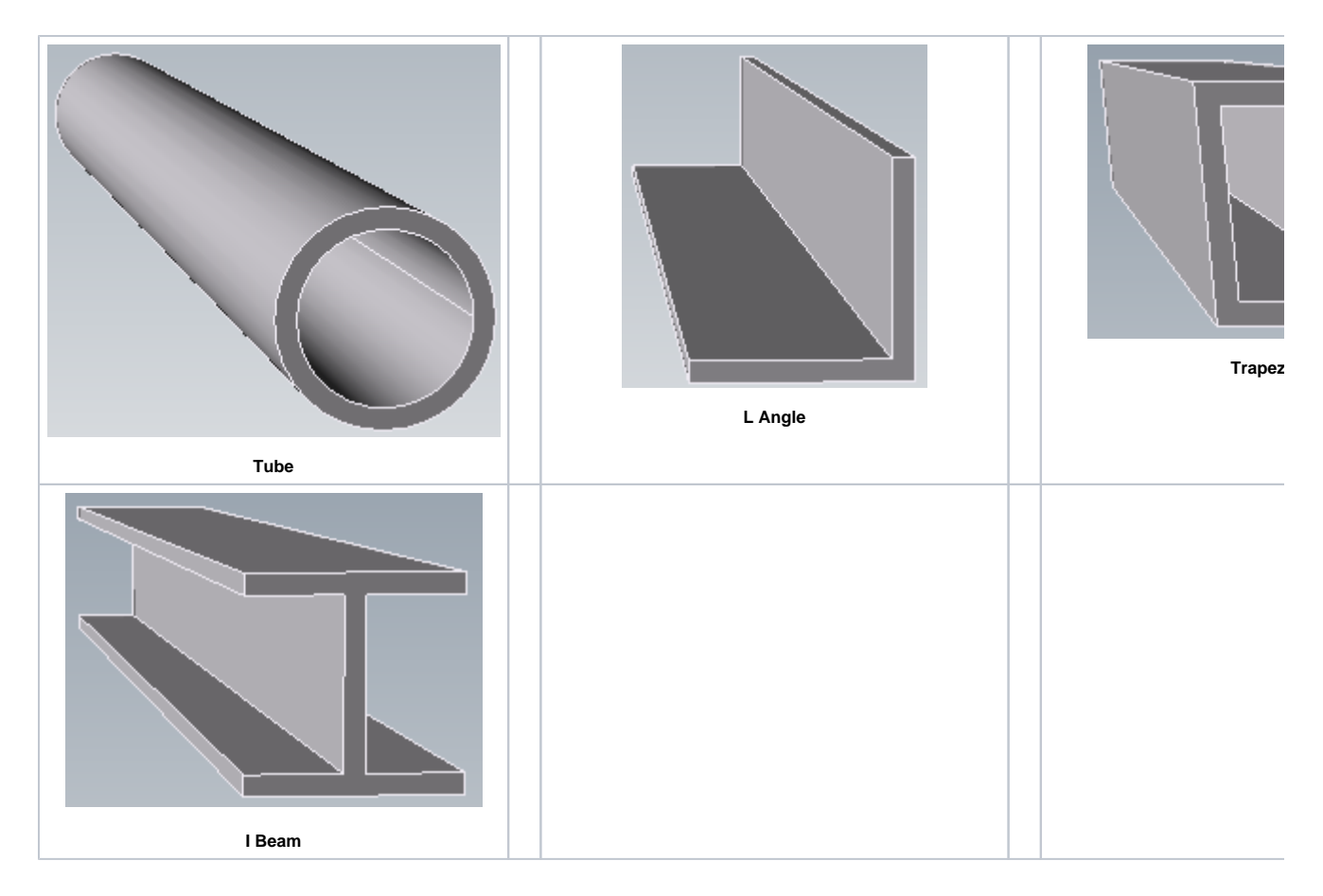

## <span id="page-1-0"></span>Changing a Beam's Type

Besides determining a Beam's length, width and height, Avontus Designer enables you to change a Beam's type.

To change a Beam's type.

1. Right-click the appropriate Beam and select **Properties** from the menu that appears.

**Note:** You can also double-click the Beam.

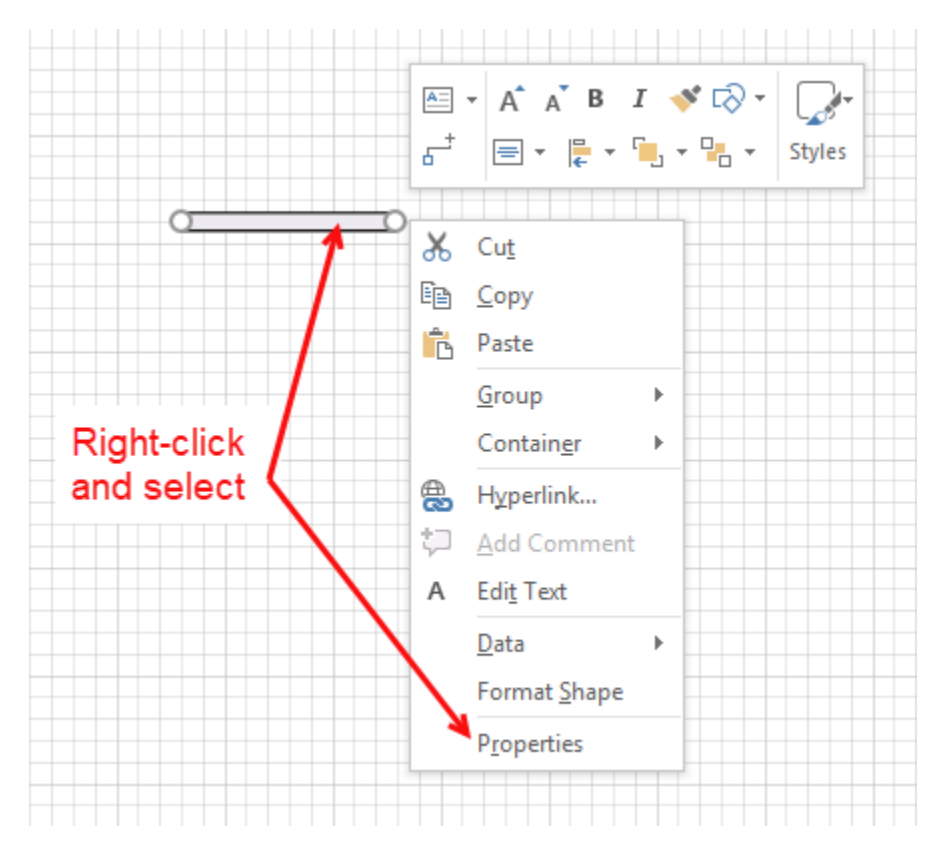

The Shape Data popup appears.

2. Click the **Selection Type** dropdown and select the appropriate type of Beam.

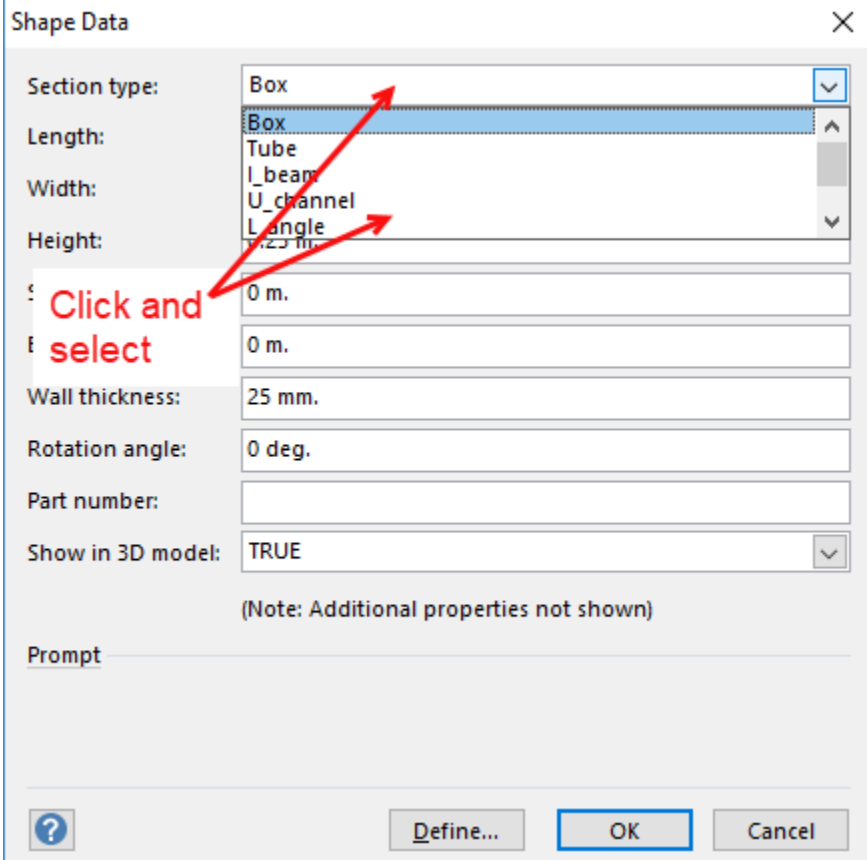

3. Click **OK**.

### <span id="page-3-0"></span>Creating a Vertical Beam

Avontus Designer makes it easy to create a vertical Beam for use in any drawing.

#### To create a vertical Beam:

1. Click the **Beam** object in the **Shape** palette and drag it onto the Drawing Page.

If you already have a Beam that you want to make vertical, go to step 3.

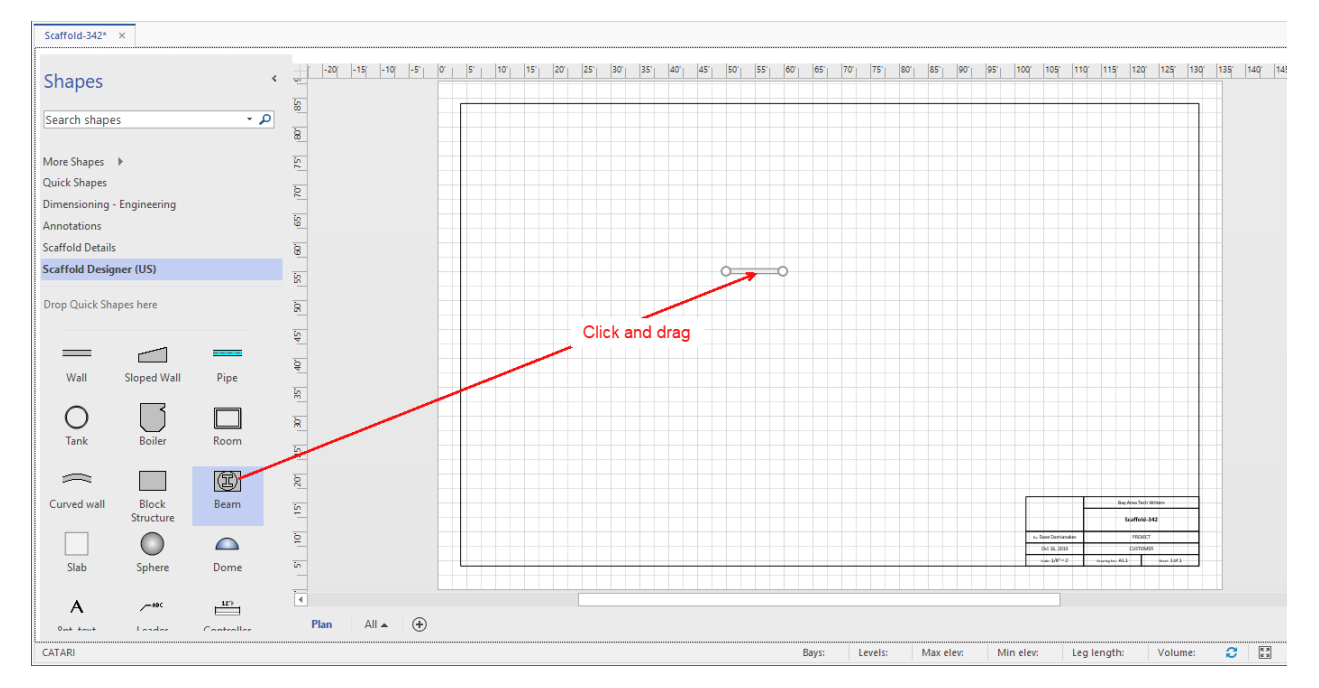

2. Right-click the Beam and select **Properties** from the menu that appears.

**Note:** you can also double-click the Beam.

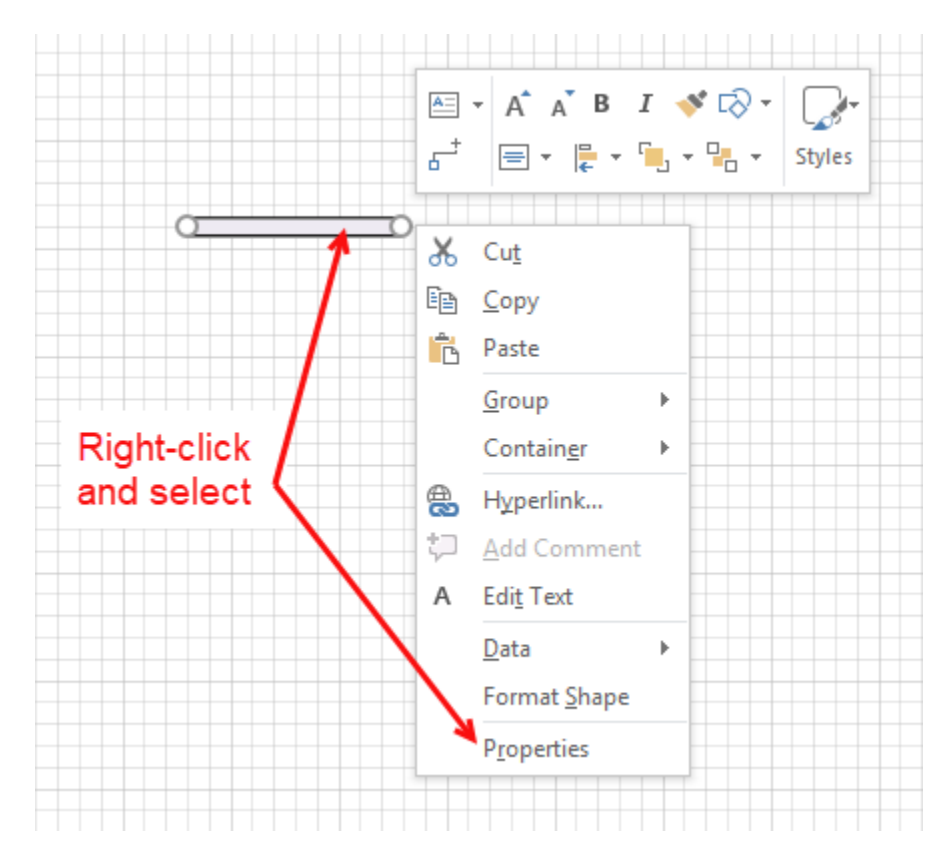

The Shape Data dialog appears.

3. Click the **Selection Type** dropdown and select the appropriate type of Beam.

4. Click in the **Length** text field and enter 11mm (this dialog will not accept zero).

5. Click in the **Start Elevation** text field and enter the elevation at which you want the Beam to start.

6. Click in the **End Elevation** text field and enter the elevation at which you want the Beam to end.

7. Click **OK**.

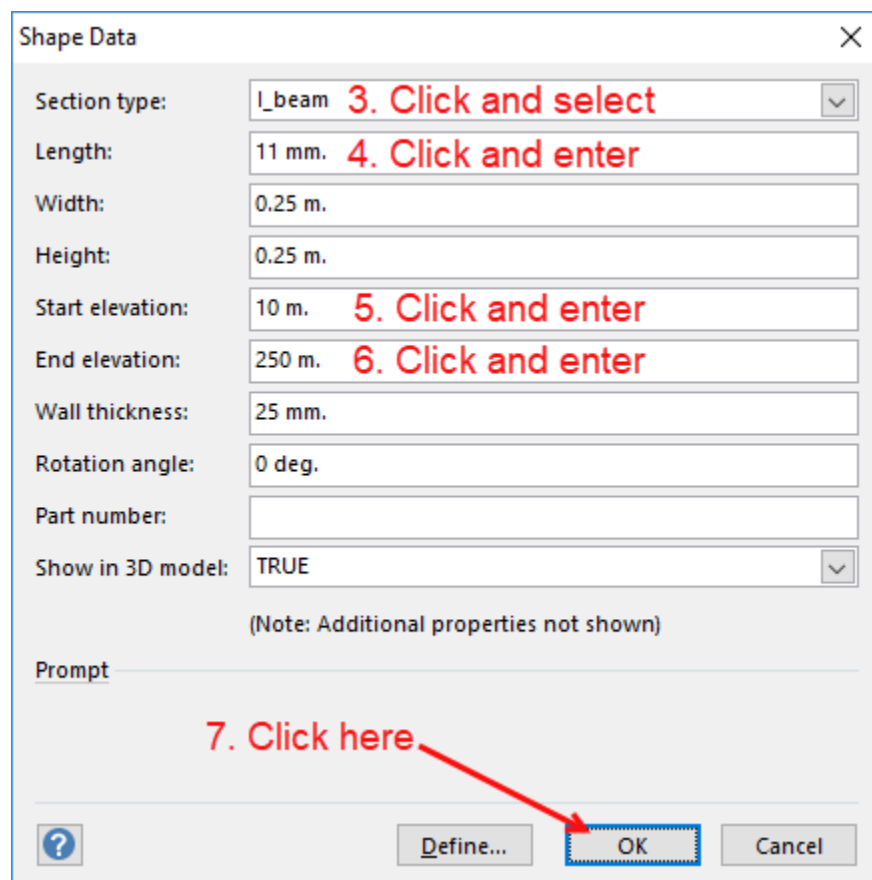

Avontus Designer refreshes, showing the Beam as a square on the Drawing Page. The 3D View shows the vertical Beam.

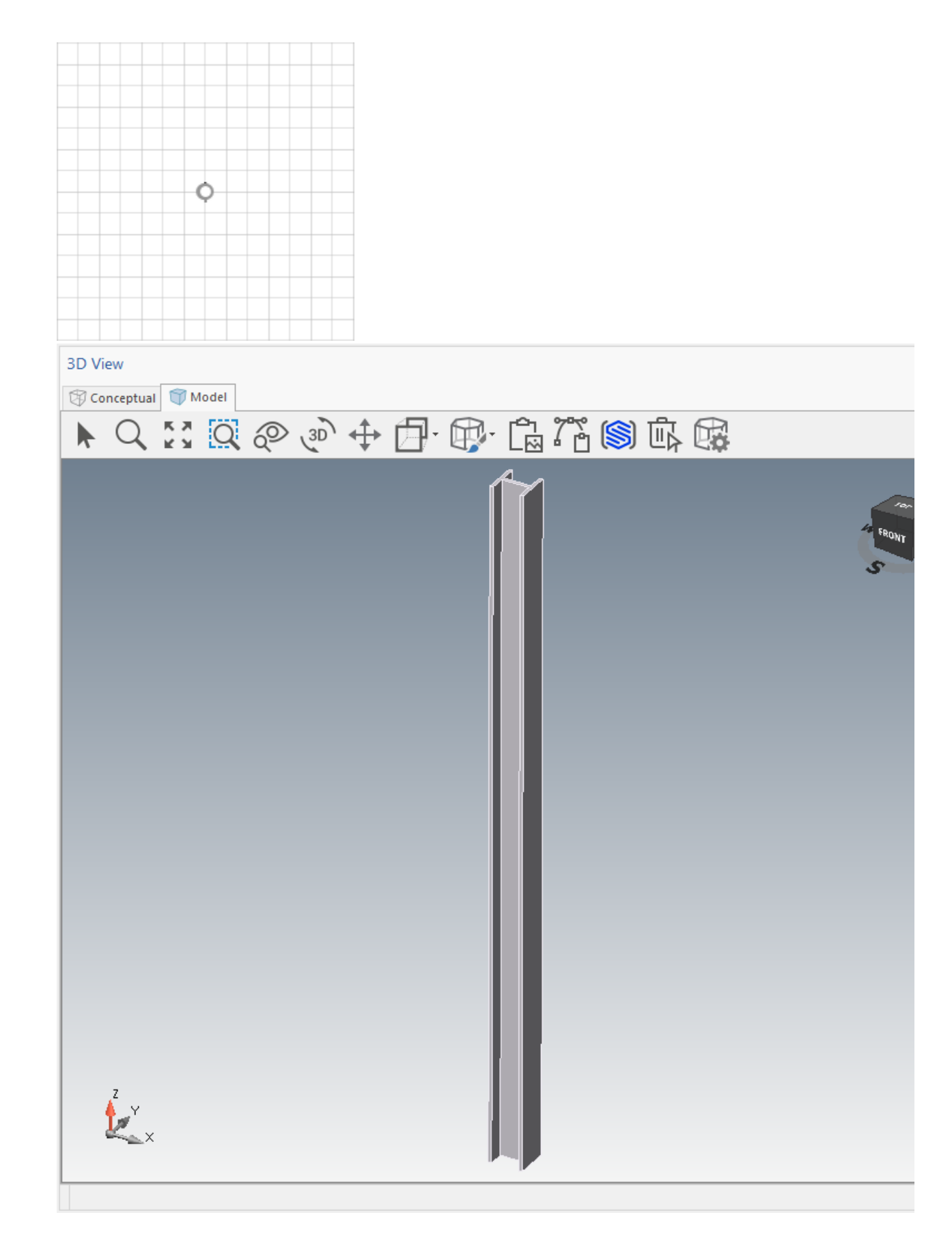

<span id="page-6-0"></span>Adding a Beam to the Bill of Materials

To add a Beam to the Bill of Materials, you first create an item in the Material Master, then create the item and assign the new part number to the new Beam. Before you begin, you will need a part number for the new part.

To add a Beam to the Bill of Materials:

- 1. Make sure that all drawings are closed.
- 2. Click the **Start** tab.

The Backstage appears.

3. Click **Material Master**.

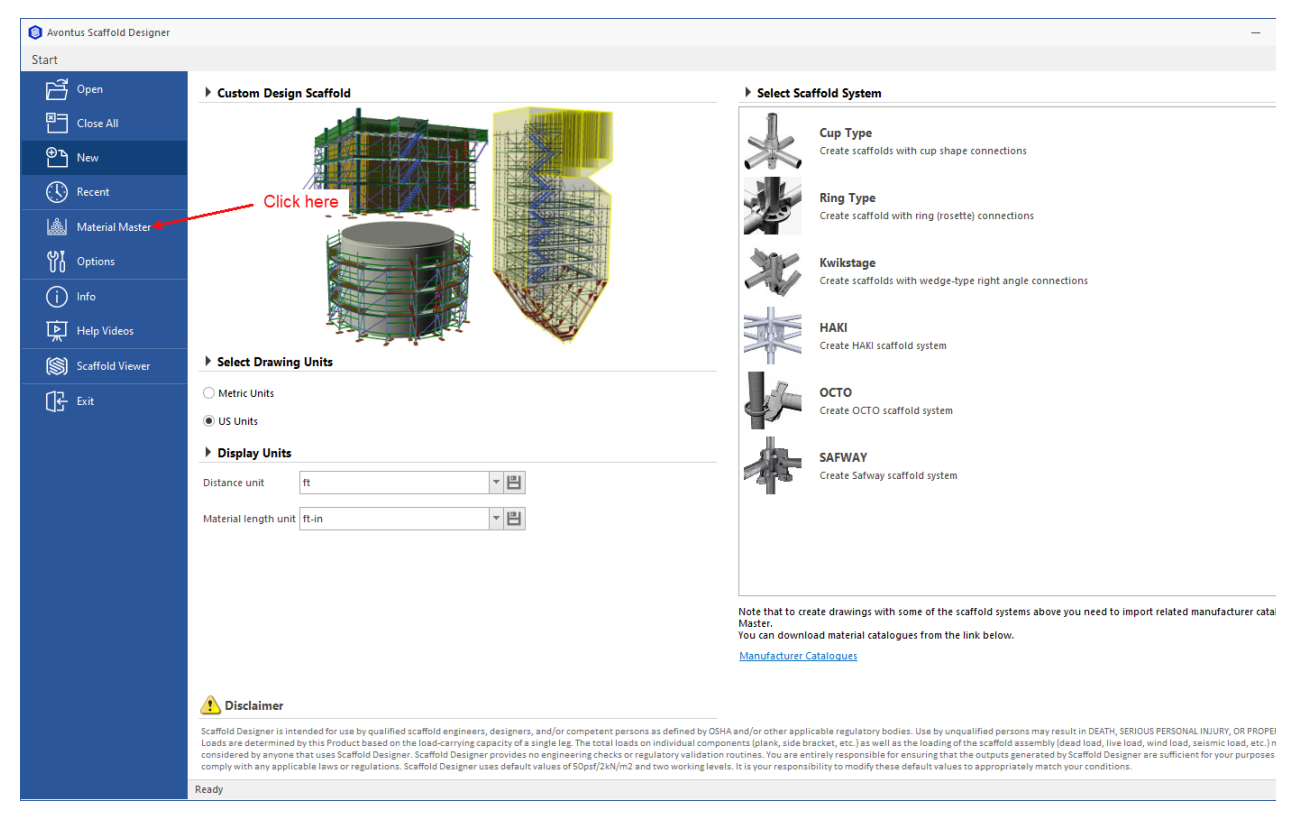

The Material Master dialog appears.

4. Click **Add Material**.

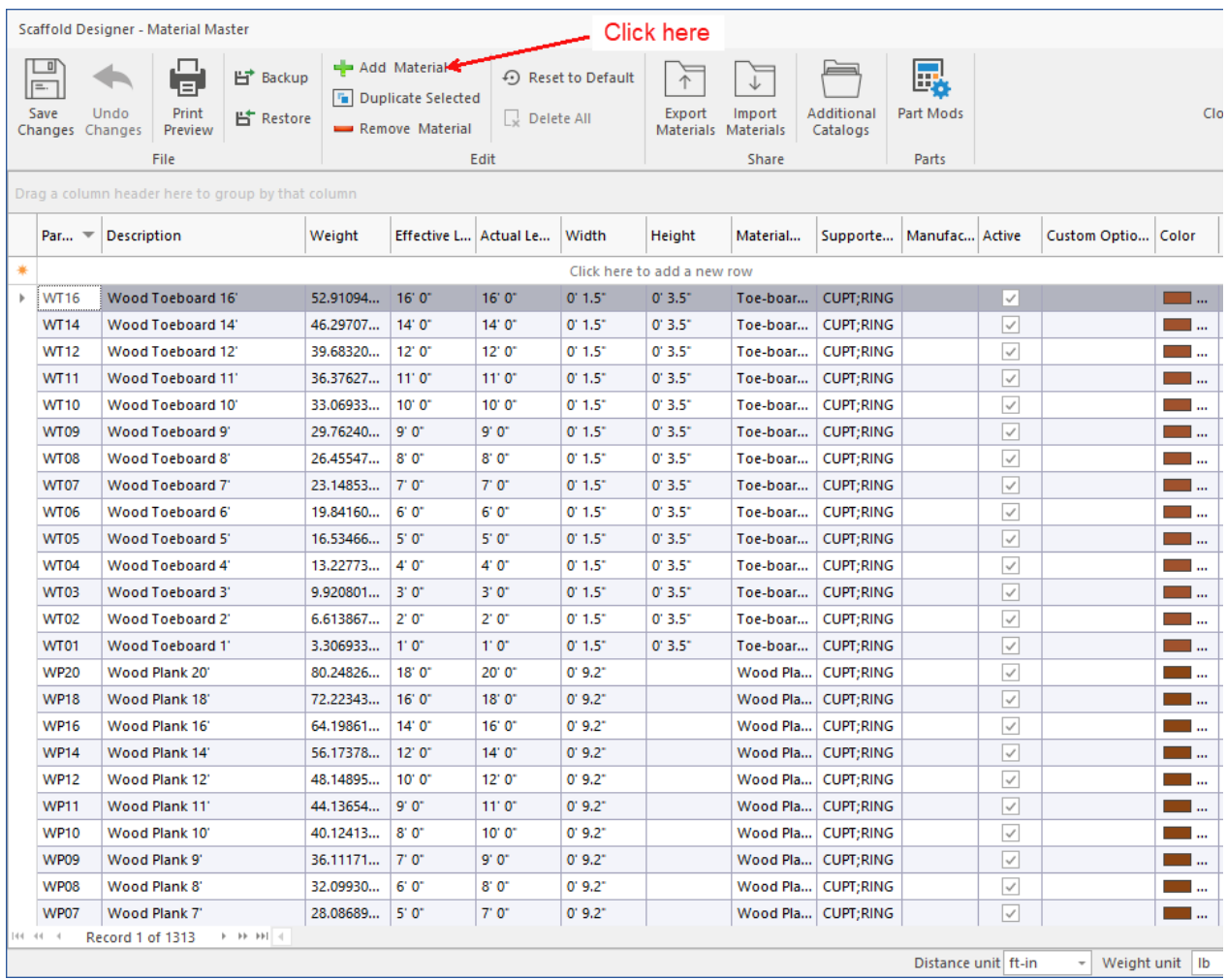

A new row appears in the Material Master.

5. Click in the **Part No.** cell of the new item and enter the number for the new part.

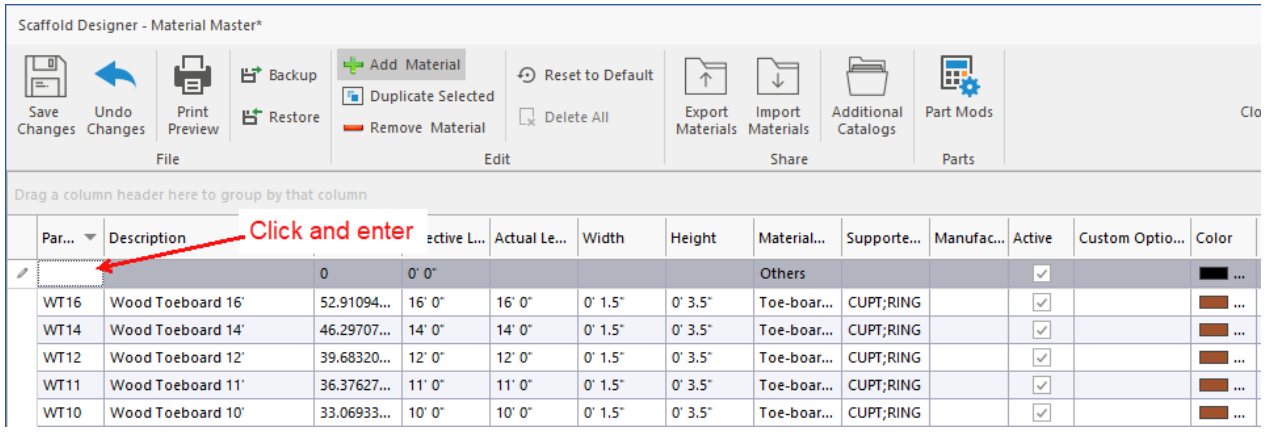

6. As necessary, add the remaining information for the new part. For more information about this procedure, refer to [Adding Material](https://docs.avontus.com/pages/viewpage.action?pageId=118426174).

7. When you are done, click **Close Material Master**.

| Scaffold Designer - Material Master* |                         |                        |                                     |                                                                  |                                               |        |                               |                        |                | Click here __ |
|--------------------------------------|-------------------------|------------------------|-------------------------------------|------------------------------------------------------------------|-----------------------------------------------|--------|-------------------------------|------------------------|----------------|---------------|
| $\sqrt{2\pi}$<br>Save                | Undo<br>Changes Changes | д.<br>Print<br>Preview | <b>出</b> Backup<br><b>片 Restore</b> | Add Material<br><b>For</b> Duplicate Selected<br>Remove Material | ← Reset to Default<br>$\downarrow$ Delete All | Export | Import<br>Materials Materials | Additional<br>Catalogs | 厨<br>Part Mods | Clo           |
| File                                 |                         |                        |                                     | Edit                                                             |                                               | Share  |                               |                        | Parts          |               |

- 8. Start a new drawing or open the appropriate existing drawing.
- 9. Either click and drag a Beam object onto the drawing or select and existing Beam on the Drawing Page.
- 10. Right click the Beam and select **Properties** from the menu that appears.

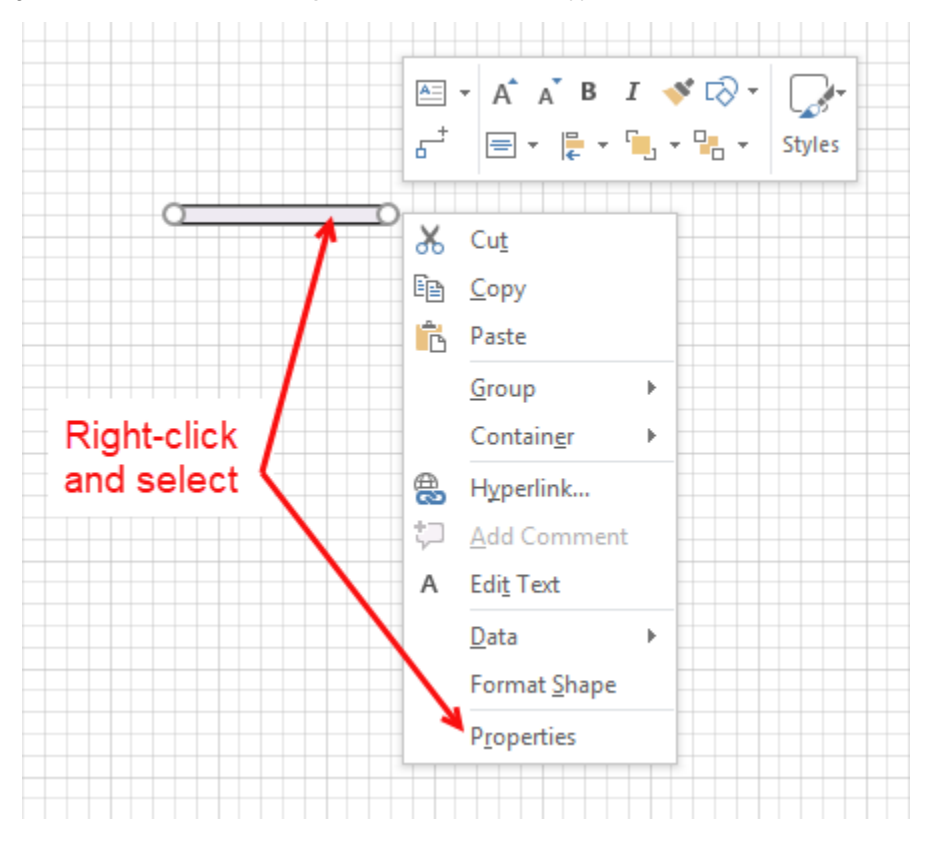

11. Click in the **Part No**. text field and enter the new part number.

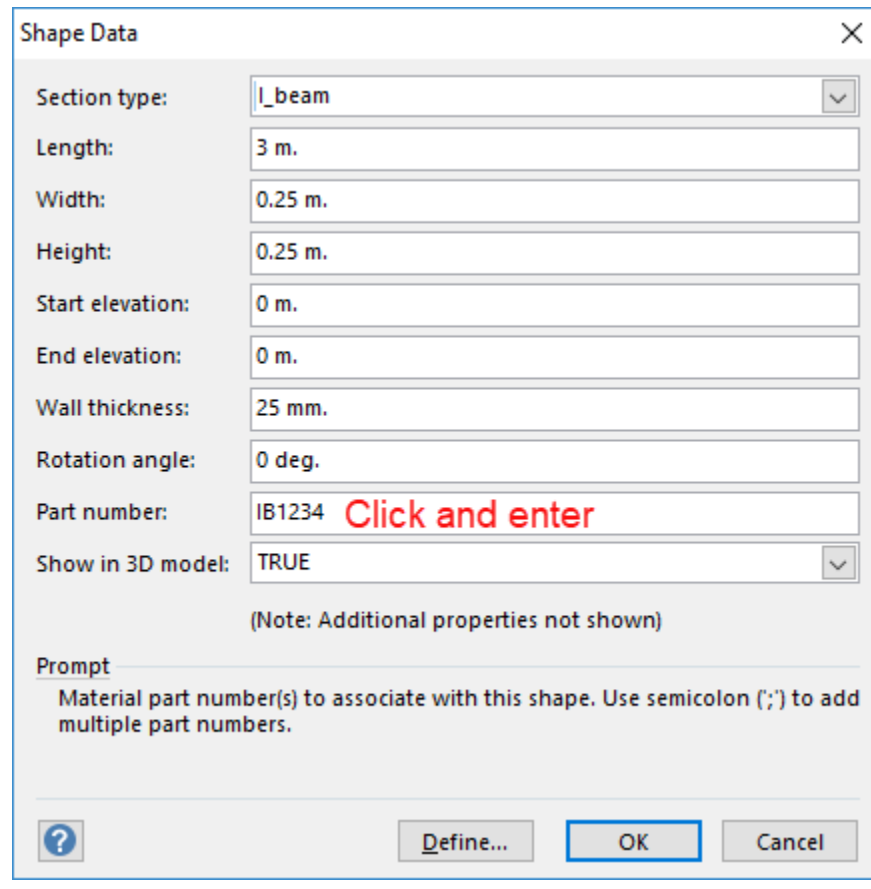

12. Click **OK**.

The BOM will now count every instance of this Beam in the drawing.

# <span id="page-10-0"></span>Using a Beam as a Ledger

When you are in a pinch and you need an extra ledger for a scaffold, use a Beam.

To use a Beam as a ledger:

1. Click and drag the Beam onto the Drawing Page, near the appropriate scaffold bay.

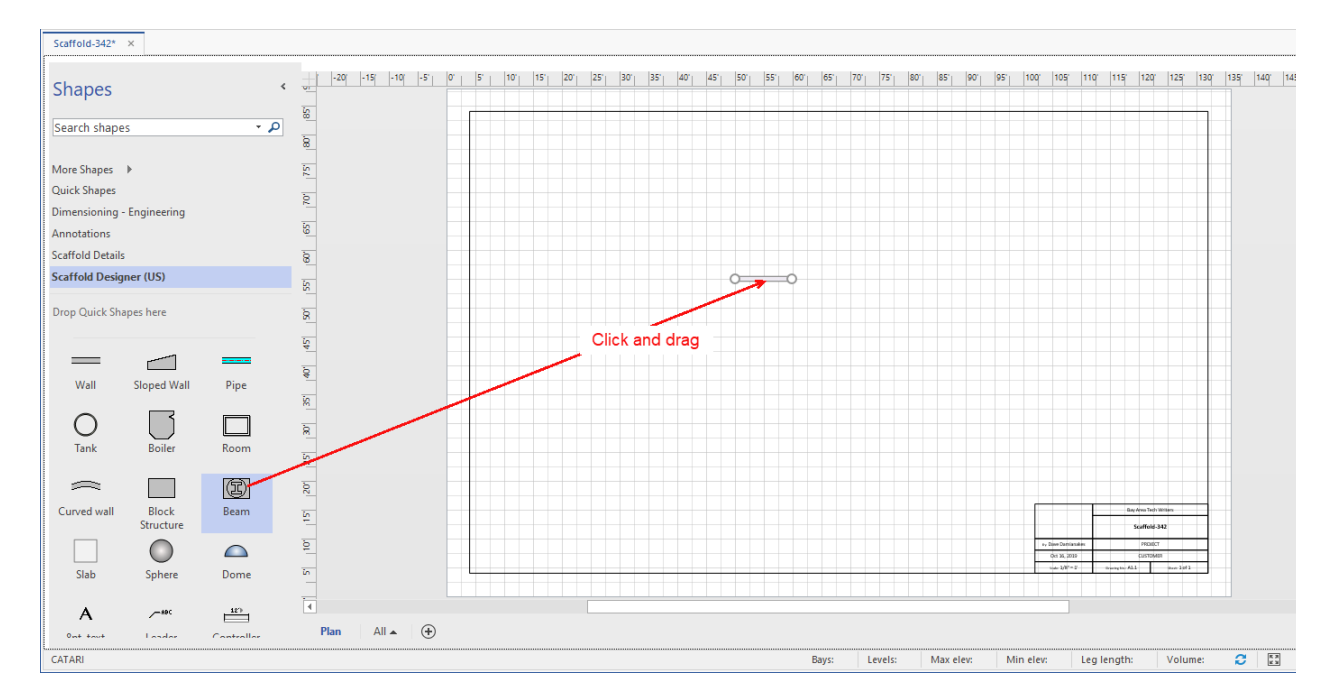

2. Double-click the Beam shape.

The Shape Data popup appears.

- 3. Click the **Selection Type** dropdown and select **Tube**.
- 4. Click in the **Length** text field and enter the length of the ledger.
- 5. Click in the **Width** text field and enter the width of the ledger.
- 6. Click in the **Start Elevation** text field and enter the elevation at which you want the ledger to start.
- 7. Click in the **End Elevation** text field and enter the elevation at which you want the ledger to end.

8. Click **OK**.

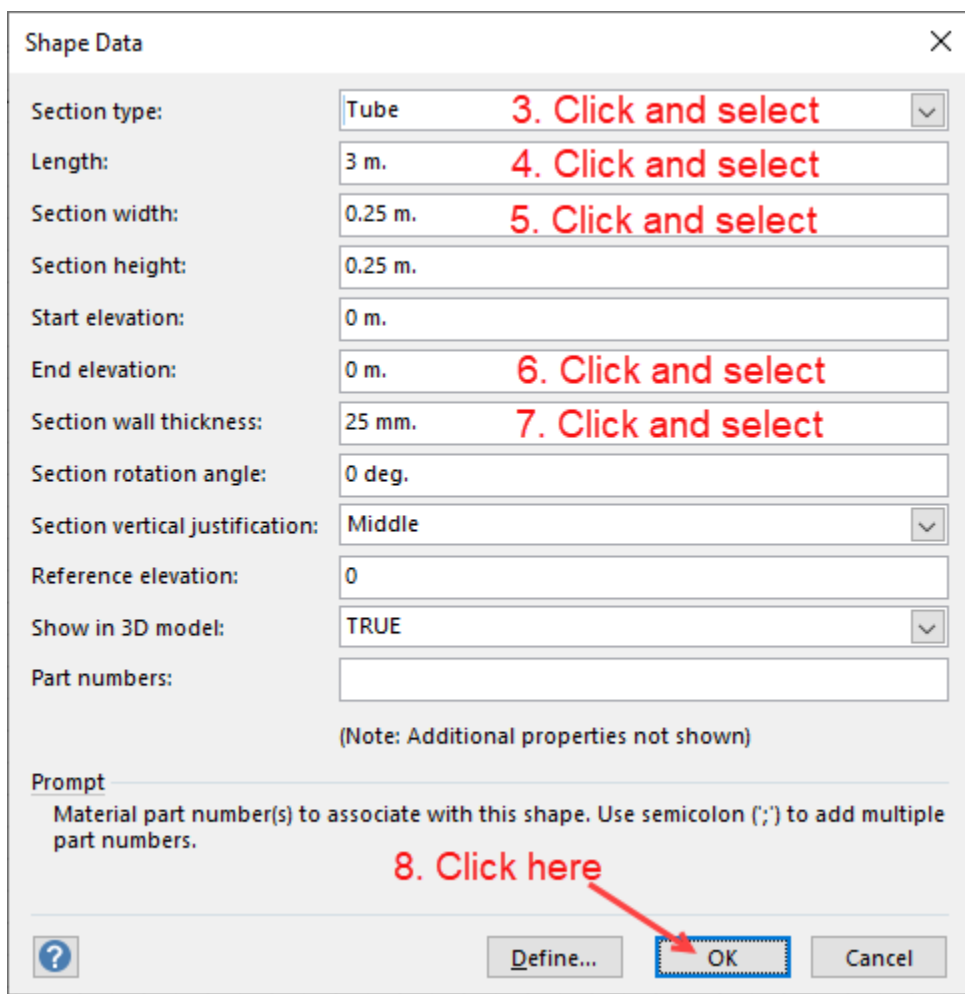

Avontus Designer makes the changes to the Beam.

9. Change the color to match the bay.

a. Right-click and select **Format Shape** from the menu that appears.

The Format Shape popup appears.

b. Click Fill.

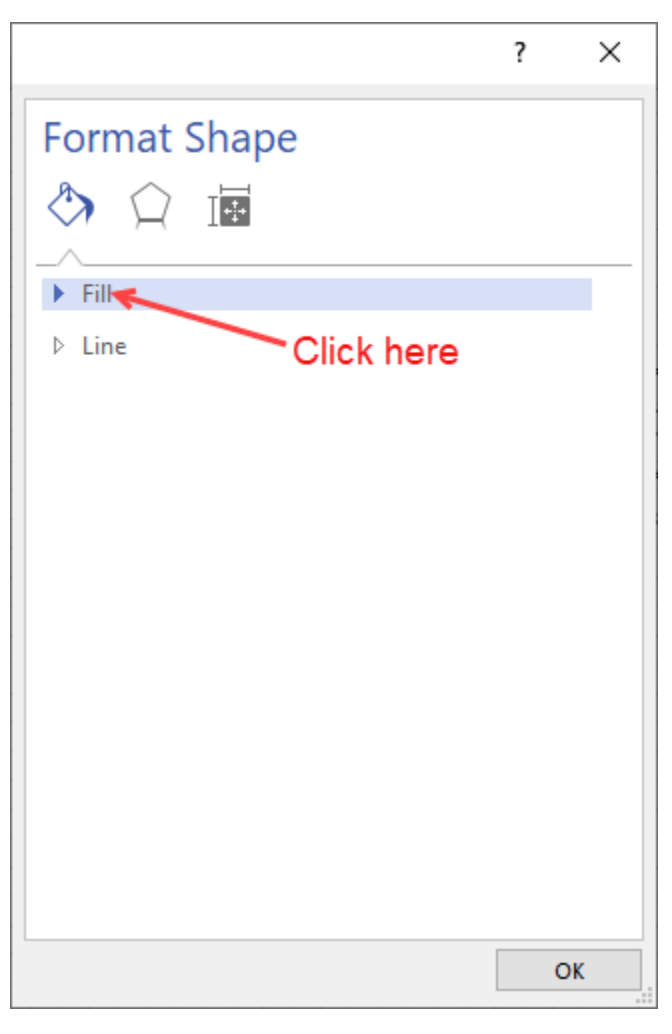

The Format Shape popup refreshes, displaying fill options.

c. Click the Paint Bucket dropdown and select the appropriate color.

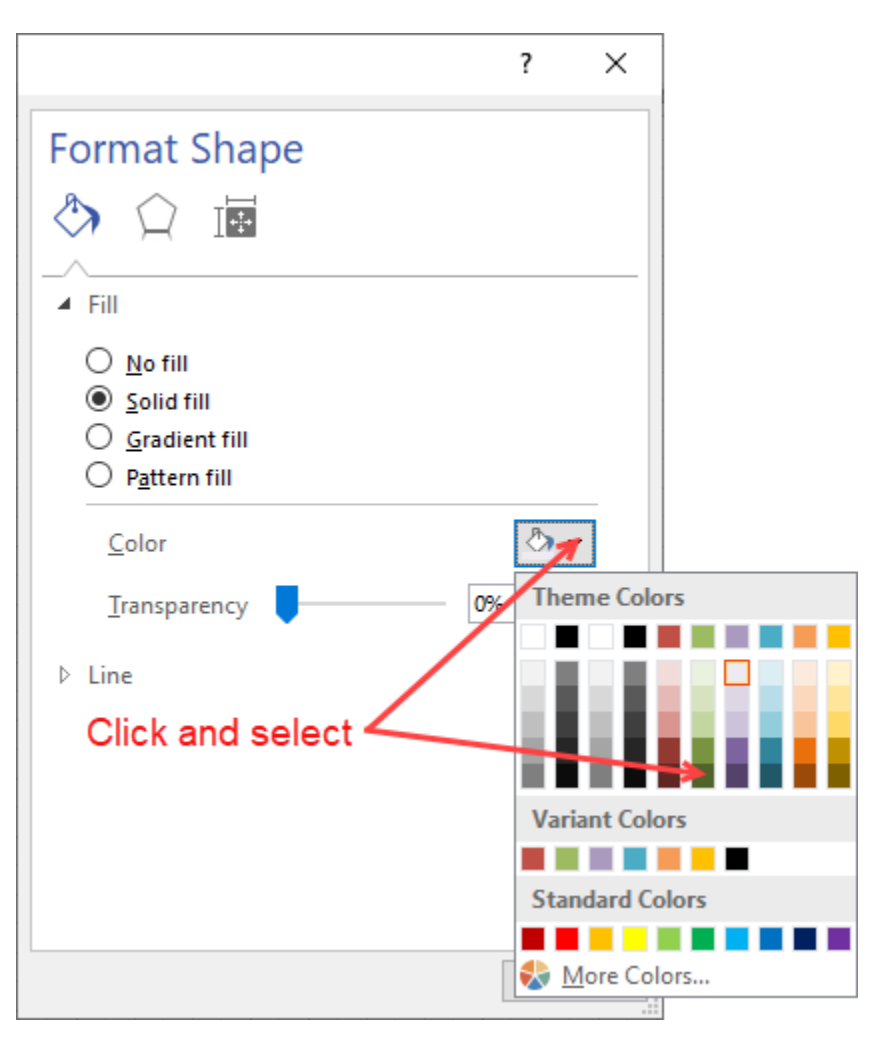

### d. Click **OK**.

10. Click and drag the Beam onto the appropriate side of the scaffold bay, making sure that the two shapes glue together.

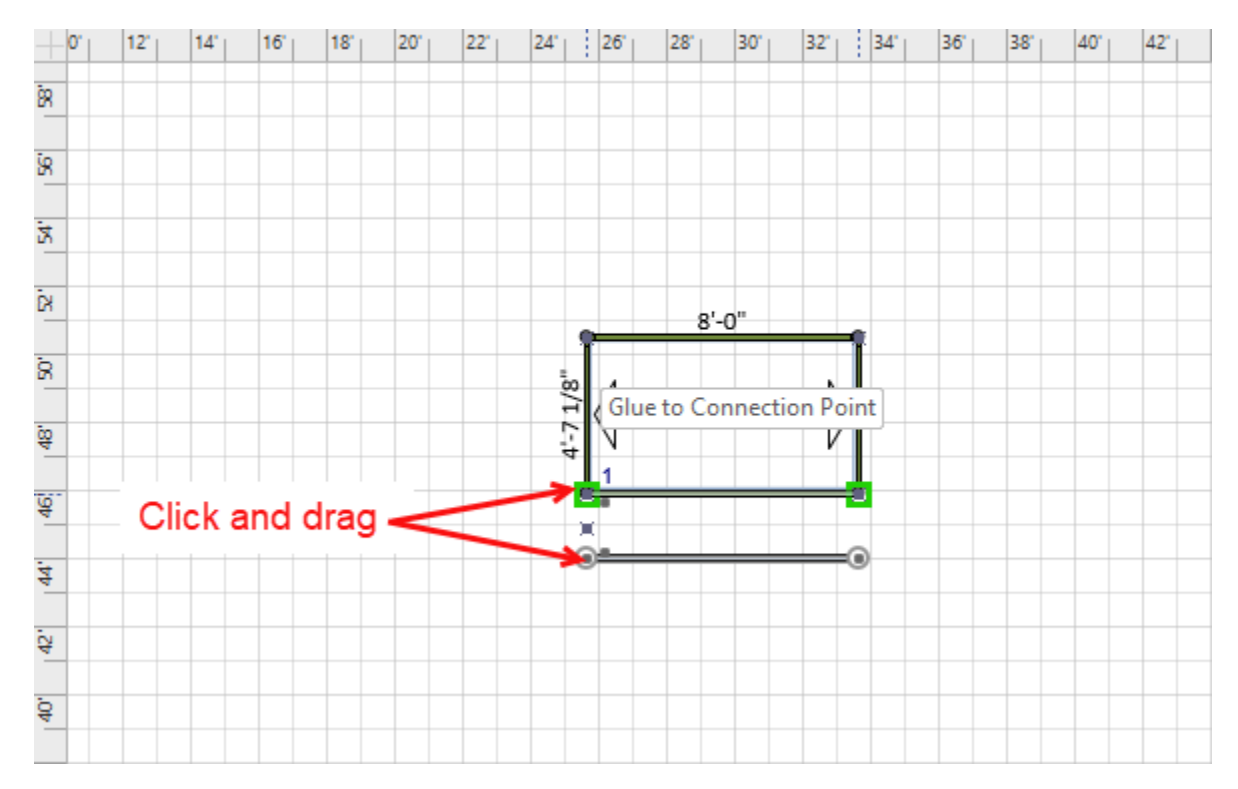

The result should look something like this:

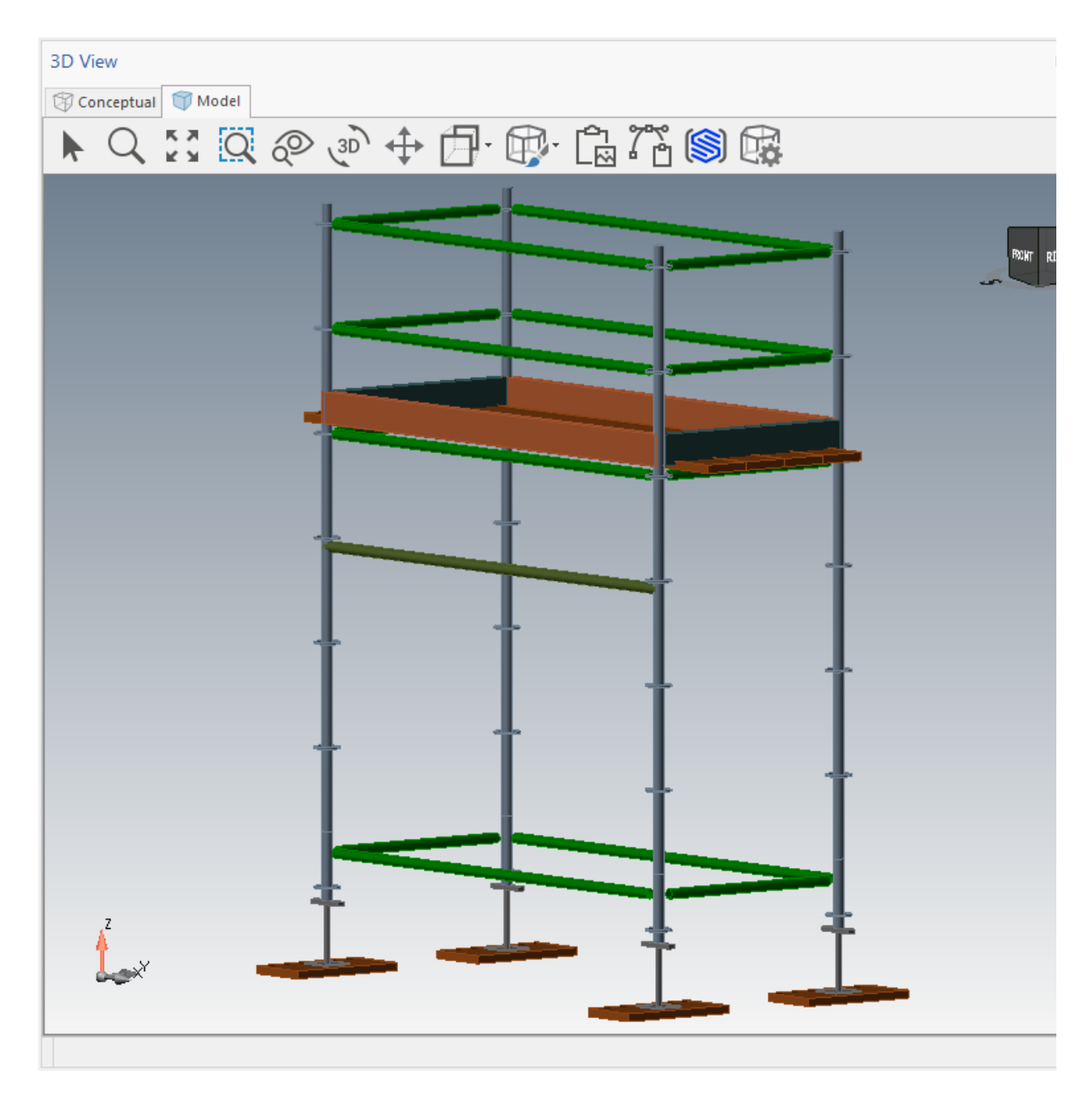

### <span id="page-16-0"></span>Creating a Cone from a Beam

Avontus Designer enables you to use a Beam to create a cone. Part of this process is determining the angle of the cone (the Draft Angle). This angle is measured from the cone's center axis. Avontus Designer allows a maximum of 45 degrees for this angle.

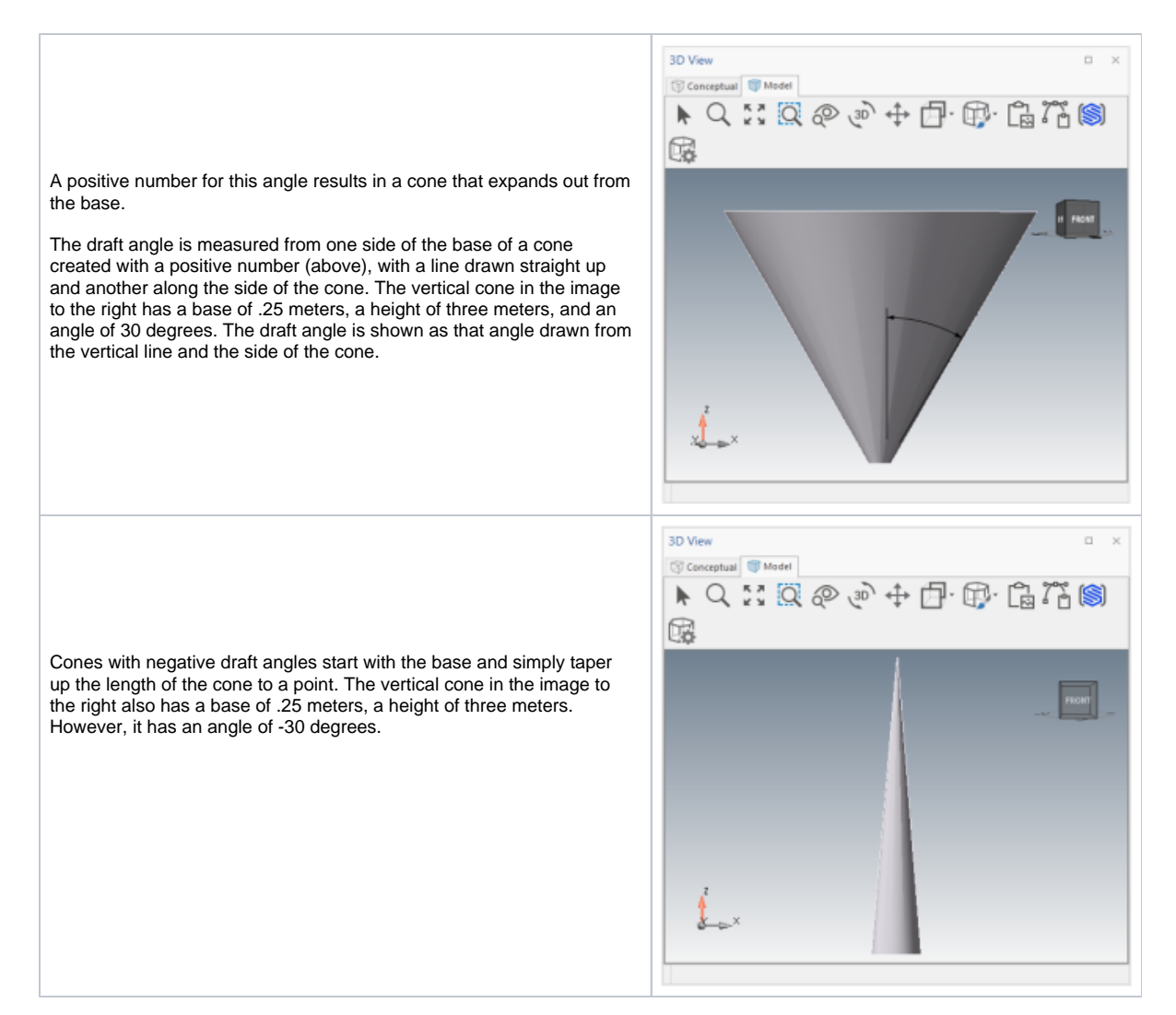

**Note:** If you want the cone to be vertical, start the procedures below by making a vertical Beam (as explained above). The procedures below result in a vertical cone.

#### To create a cone from a Beam:

1. Drag a Beam onto the drawing page.

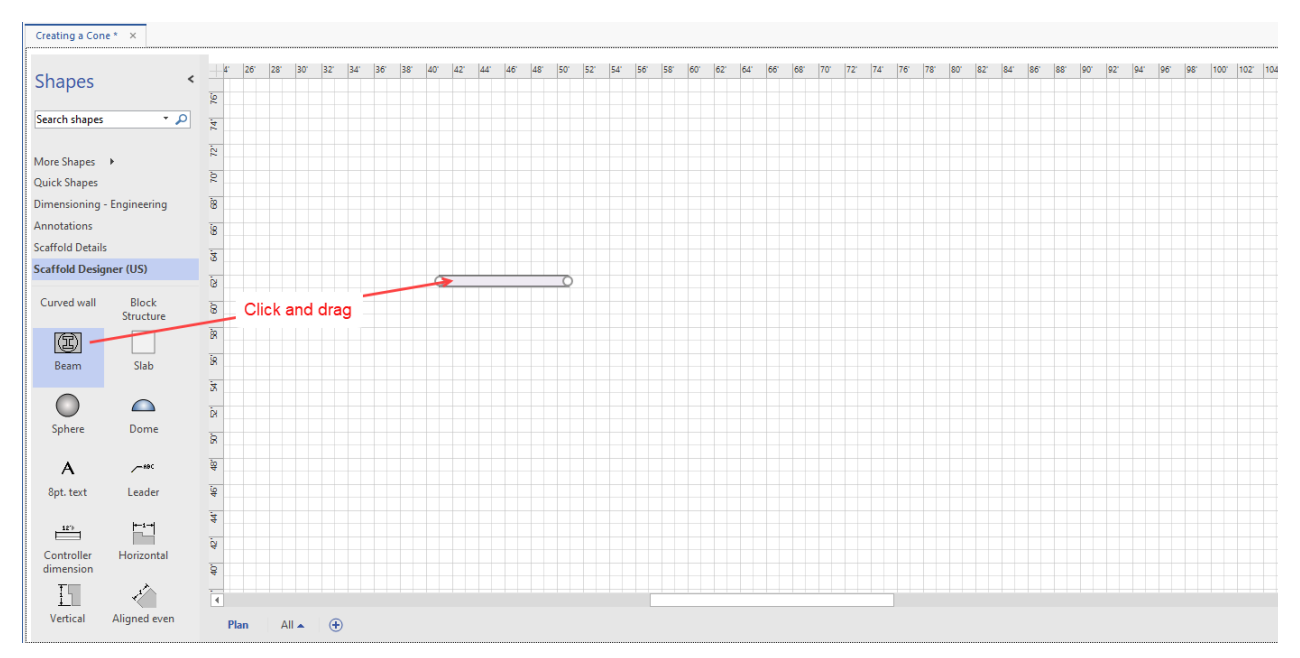

- 2. Double-click the Beam.
	- The Shape Data dialog appears.
- 3. Click the **Section Type** dropdown and select **Tube**.
- 4. Click in the **Section Width** text field and enter the diameter of the base of the cone.
- 5. Click in the **Section Height** text field and enter the diameter of the base of the cone.
- 6. Click in the **Start Elevation** text field and enter the elevation of the base of the cone.
- 7. Click in the **End Elevation** text field and enter the end elevation of the cone.

**Note:** In a vertical cone, this will be the height of the cone.

8. Click in the **Section Wall Thickness** text field and enter **0 mm**.

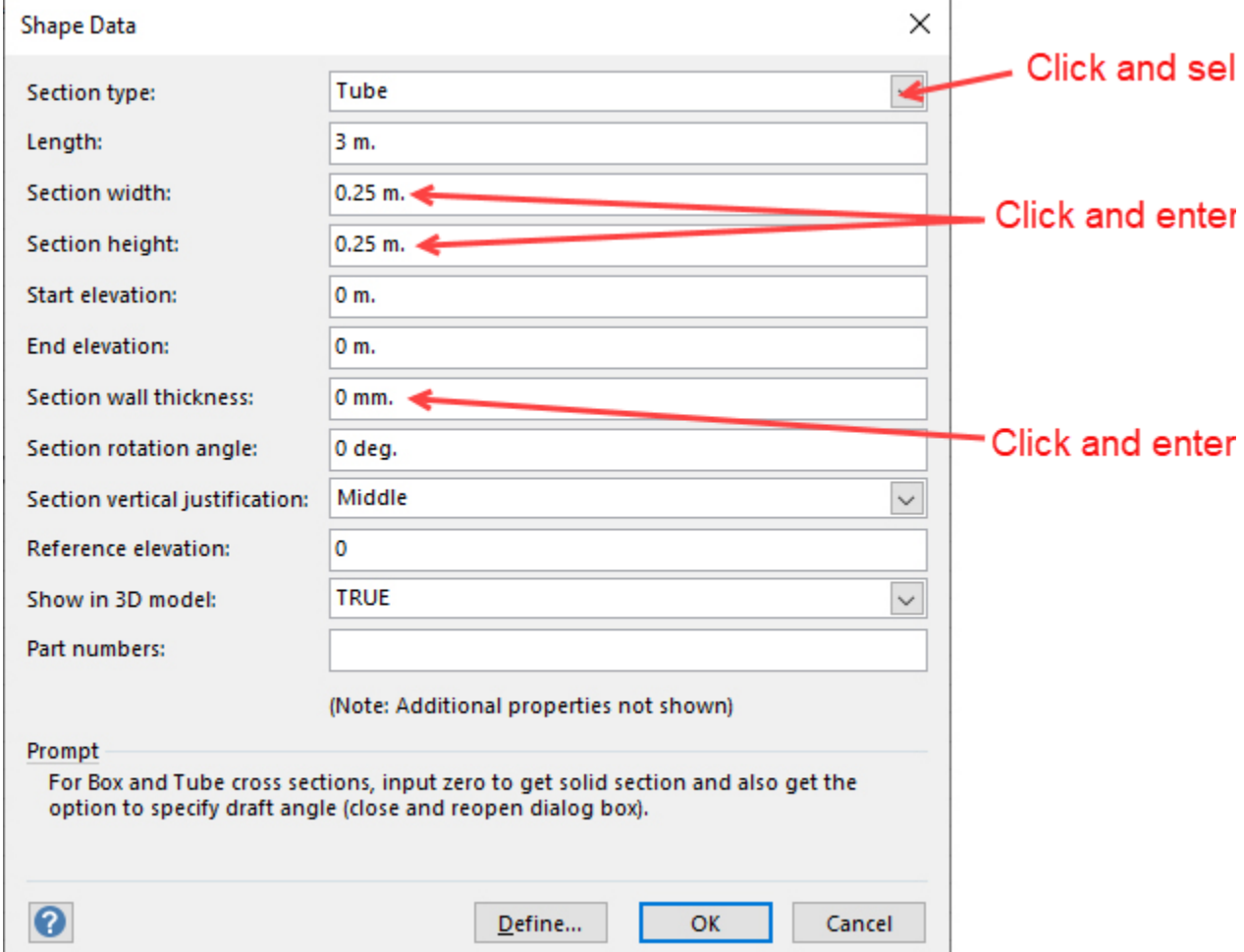

9. Click **OK**.

10. Double-click the Beam again.

The Shape Data dialog returns, containing a new text field: **Draft Angle**.

11. Click in the **Draft Angle** text field and enter the appropriate angle (Avontus Designer allows up to 45 degrees max).

**Note:** A positive number for this angle results in a cone that expands out from the base. A negative number results in a cone that tapers from the base to the tip.

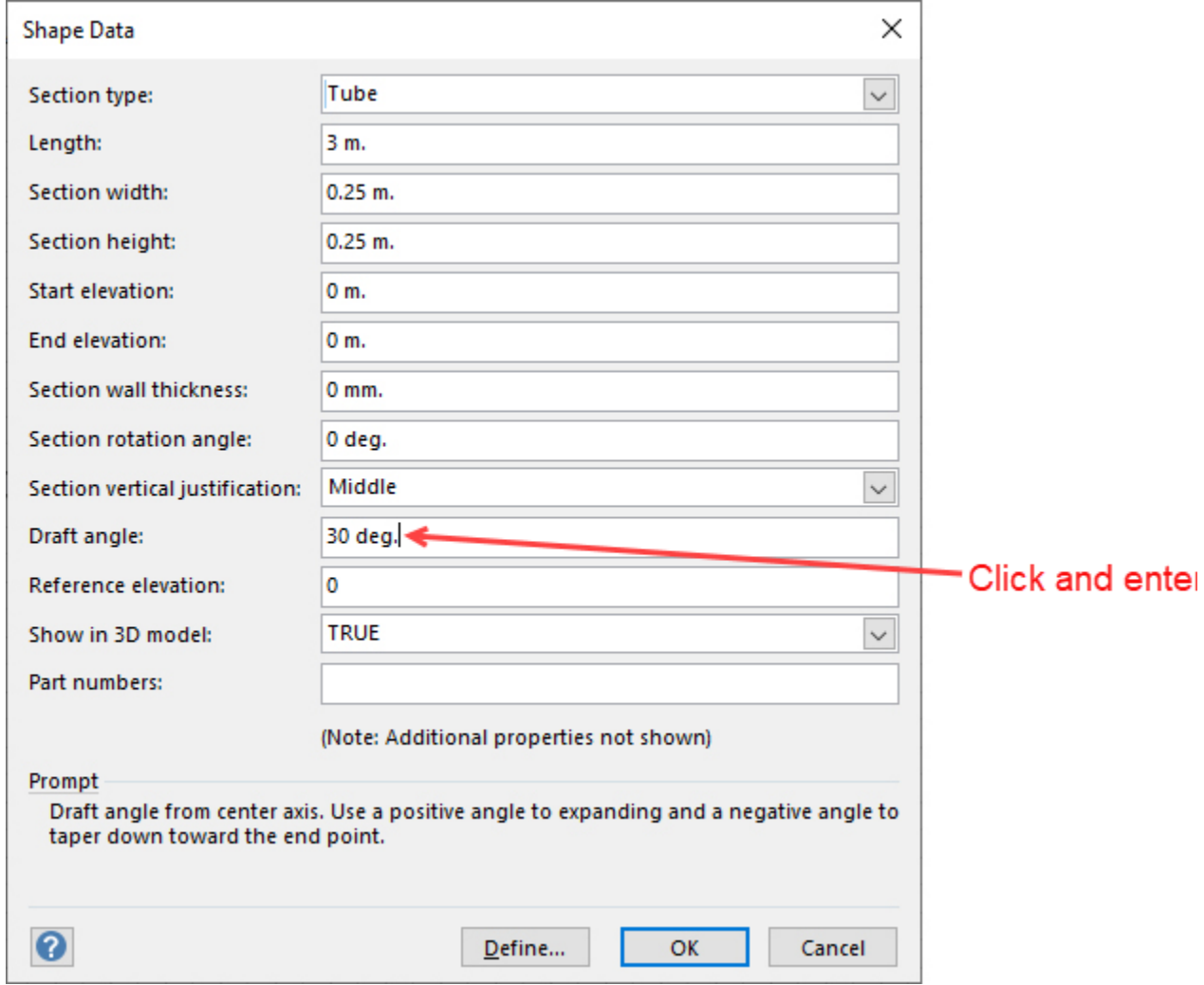

12. Click **OK**.

![](_page_19_Picture_2.jpeg)